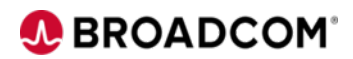

# Learning@Broadcom

User Guide

Updated: June 2020

## **Proprietary and Confidential Information**

Copyright (c) 2020 Broadcom. All Rights Reserved. The term "Broadcom" refers to Broadcom Inc., and/or its subsidiaries. Broadcom, the pulse logo, Connecting everything, CA Technologies and the CA Technologies logo are among the trademarks of Broadcom. For Broadcom, Broadcom Partner and Broadcom Customer use only. No unauthorized use, copying or distribution. All names of individuals or of companies referenced herein are fictitious names used for instructional purposes only. Any similarity to any real persons or businesses is purely coincidental. All trademarks, trade names, service marks and logos referenced herein belong to their respective companies. These Materials are for your informational purposes only, and do not form any type of warranty. The use of any software or product referenced in the Materials is governed by the end user's applicable license agreement.

## Contents

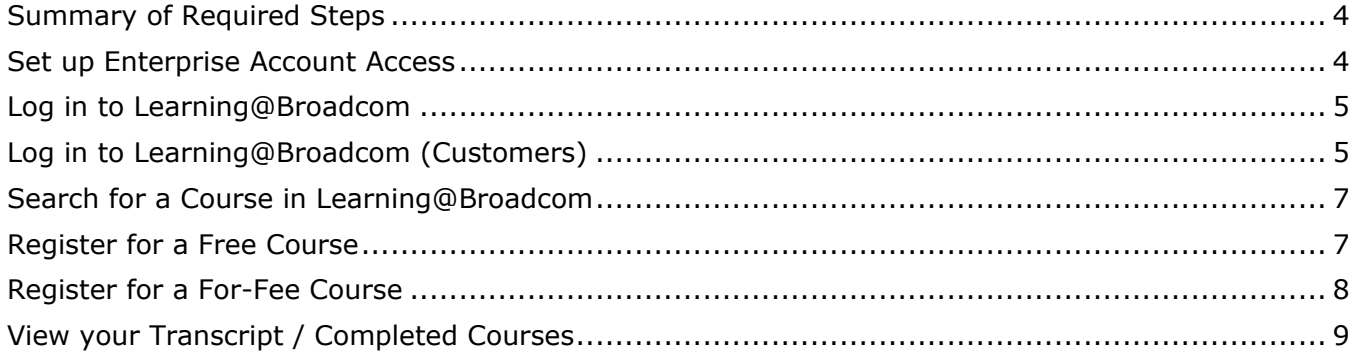

The following sections describe how to access Learning@Broadcom, search and register for courses, launch courses, and how to review your transcript.

#### <span id="page-3-0"></span>Summary of Required Steps

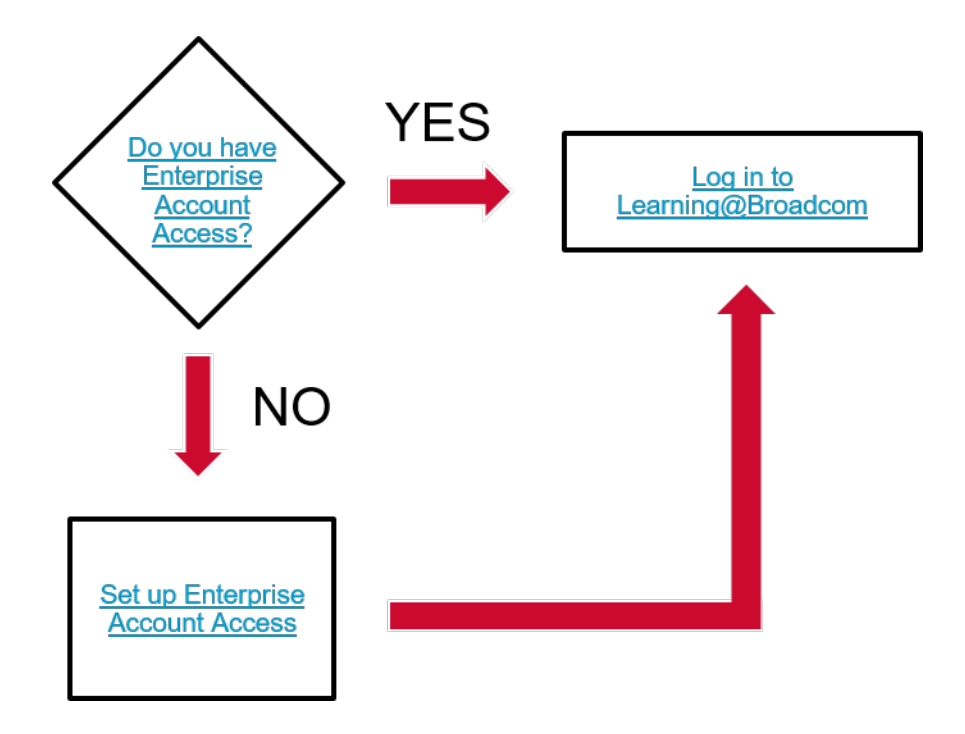

### <span id="page-3-1"></span>Set up Enterprise Account Access

Learning@Broadcom requires Enterprise account access to myBroadcom. A site ID is also required.

Most customers were migrated from the CA Technologies system to myBroadcom **with** account Enterprise access. In some cases, customers were migrated with Basic account access. Typically, this occurred when the customer's CA profile was missing some of the information that myBroadcom requires.

Click [here](https://portal.broadcom.com/web/guest/self-support-portal) to check the status of your account.

For information on how to upgrade your account from Basic to Enterprise, review the information in this [article.](https://knowledge.broadcom.com/external/article?articleId=142873&_ga=2.57016938.1120690945.1587394289-956151379.1562168618)

**Note:** The upgrade process requires your site ID.

For additional assistance, please contact [Broadcom Customer Care.](https://ca-broadcom.wolkenservicedesk.com/web-form)

## <span id="page-4-0"></span>Log in to Learning@Broadcom

Log-in method varies by user type.

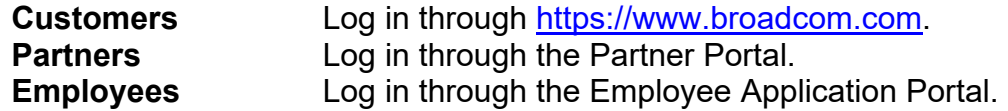

**Important!** Courses are available 24 hours after log-in for new users or existing users who have not accessed Learning@Broadcom in three or more months. Rarely, this processing may take up to 72 hours.

<span id="page-4-1"></span>This document focuses on the customer log-in process.

#### Log in to Learning@Broadcom (Customers)

Access Learning@Broadcom through Broadcom's Single Sign-On platform. Go to [https://www.broadcom.com](https://www.broadcom.com/) and click Log In.

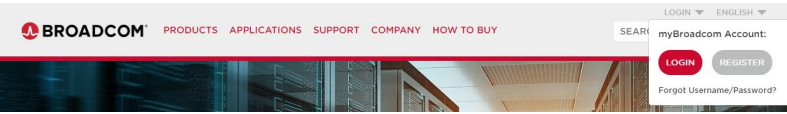

1. Provide your login credentials, accept the Terms of Use and Privacy Policy, and click the SIGN IN button.

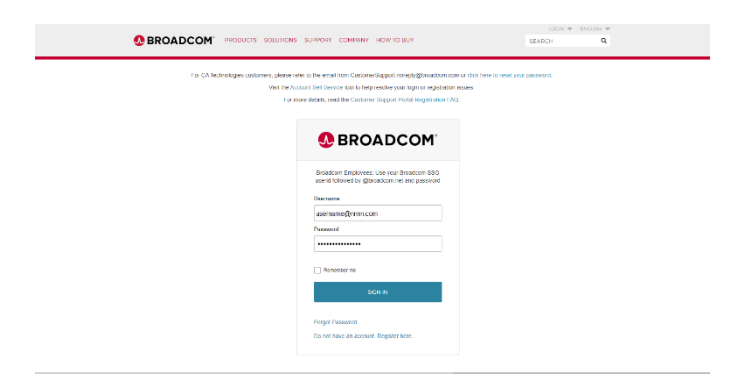

2. Click **Mainframe Software**.

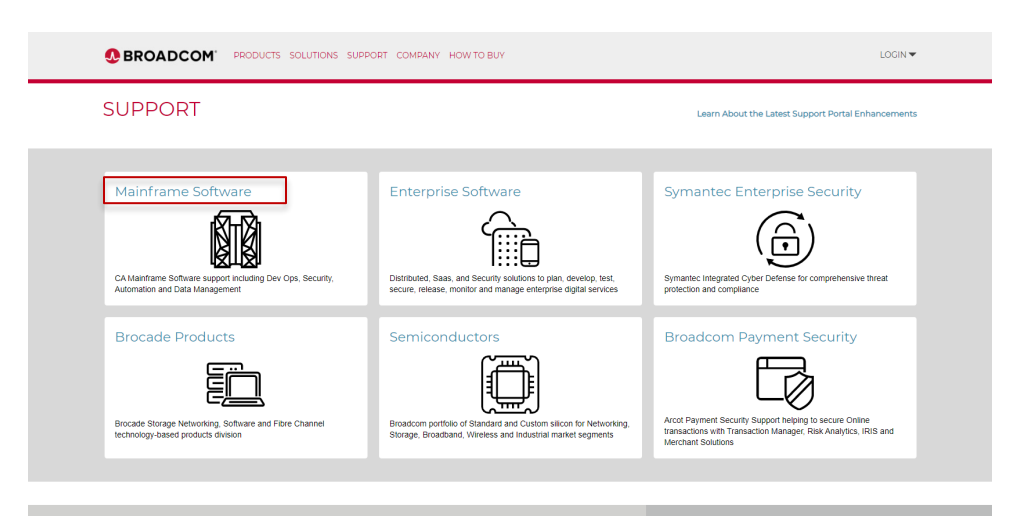

The Mainframe Software Support page displays.

3. Scroll down and click on **Learning@Broadcom**.

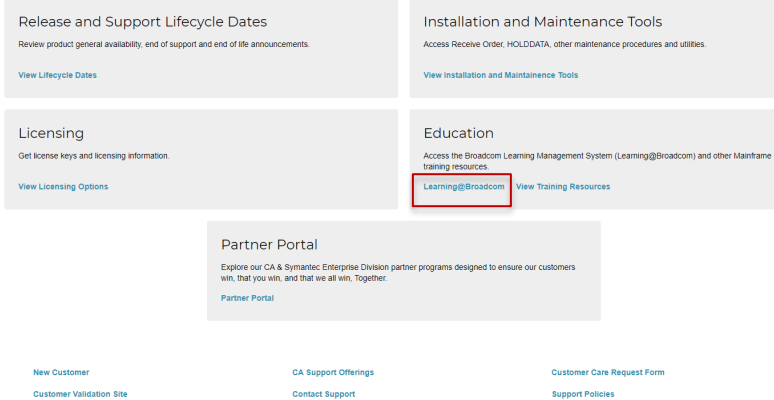

The Learning@Broadcom page displays.

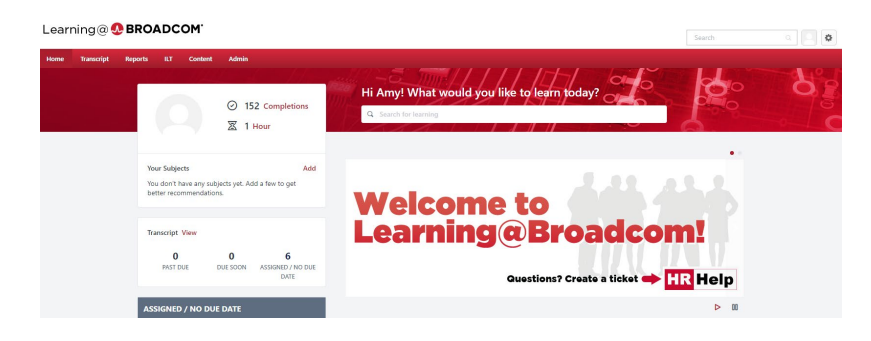

## <span id="page-6-0"></span>Search for a Course in Learning@Broadcom

**Note:** These instructions apply to customers, partners, and employees.

After logging in to the learning portal, type the course title, keywords, or course code into the *Search for learning* search box shown below:

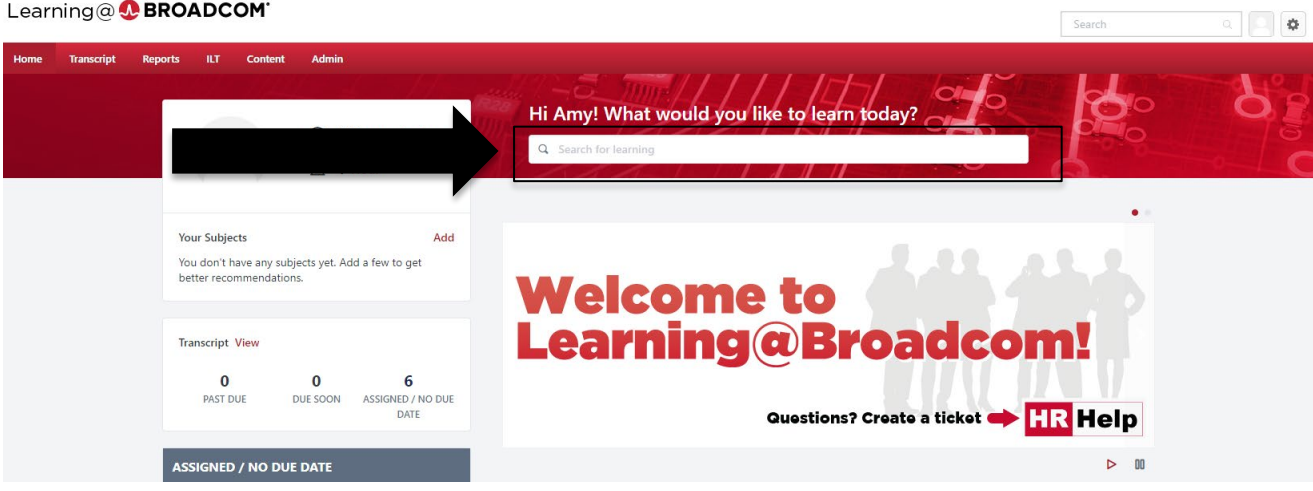

#### <span id="page-6-1"></span>Register for a Free Course

- 1. Search for a course in Learning@Broadcom.
- 2. Click the course title. The course details display. If the course is free, a Launch button displays.
- 3. Click the Launch button to take the course.

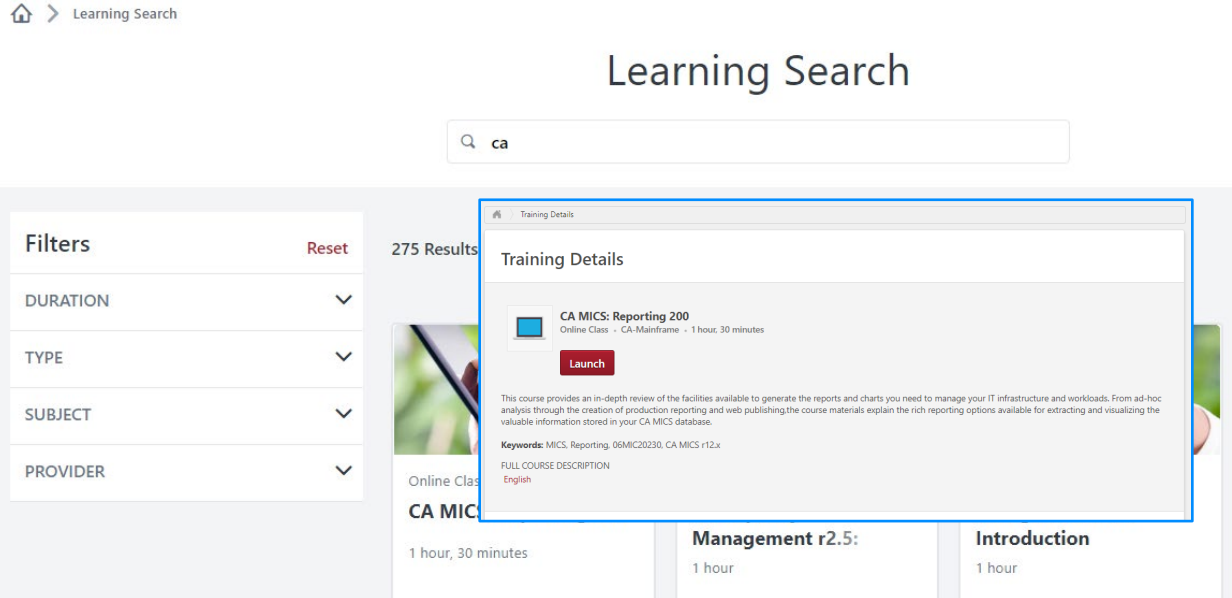

## <span id="page-7-0"></span>Register for a For-Fee Course

- 1. Search for a course in Learning@Broadcom.
- 2. Click the course title.
	- The course details display.
- 3. Click the Request button to start a workflow that alerts an administrator who can approve this course after payment is verified.

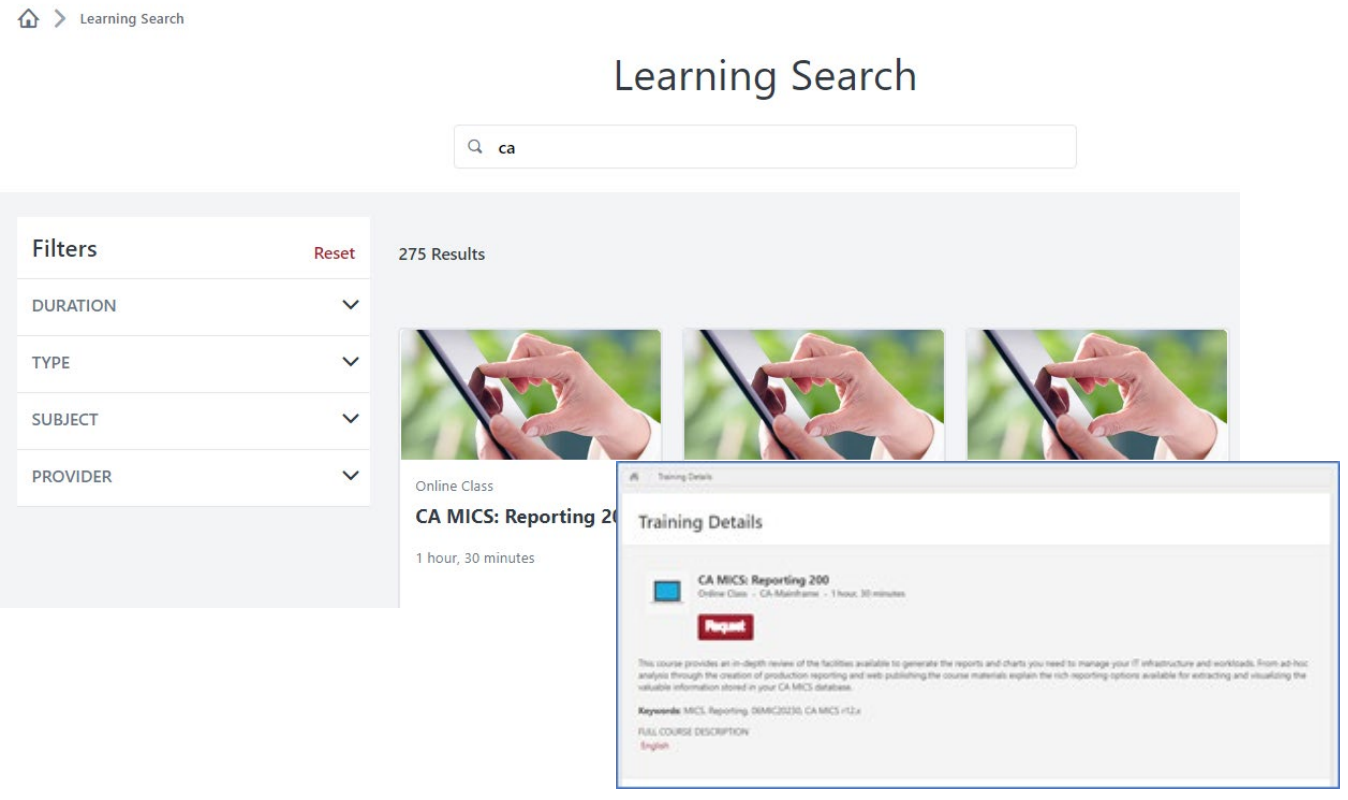

## <span id="page-8-0"></span>View your Transcript / Completed Courses

Click the Completions link on your home page.

Your transcript displays with a list of Completed training. You can also click the button labeled Completed to toggle between your Active, Completed, and Archived training records.

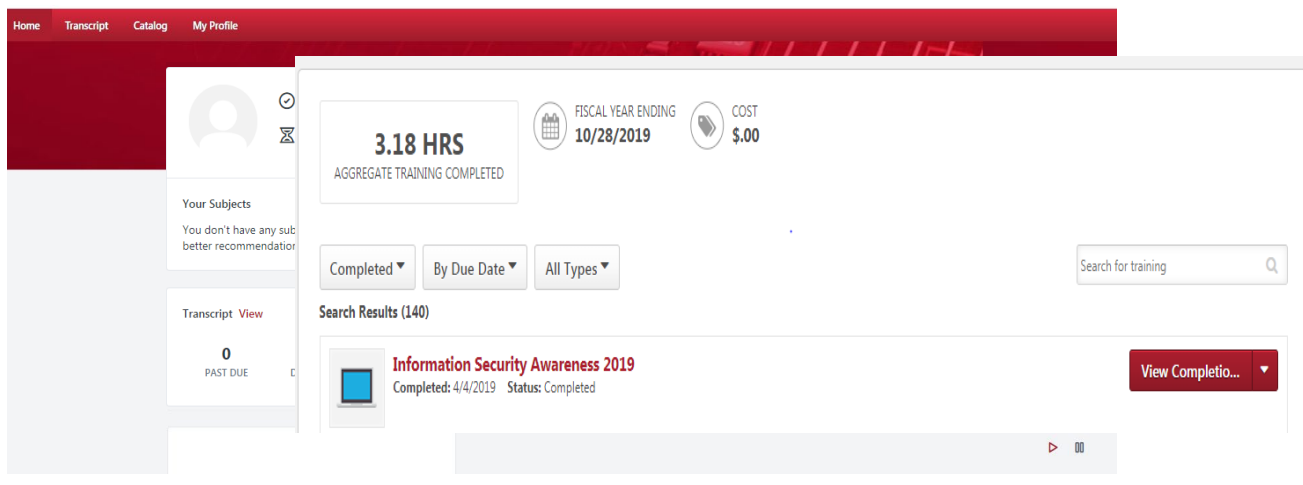